## **Cómo Diligenciar el formulario de inscripción**

Solo si usted cumple con todas las condiciones del instrumento de autoevaluación que aplican para la prestación de sus servicios, ingrese al formulario de inscripción.

a) En la página web de la Secretaría Seccional de Salud y Protección Social de Antioquia www.dssa.gov.co, seleccione el menú "Trámites" y haga clic en "Formularios".

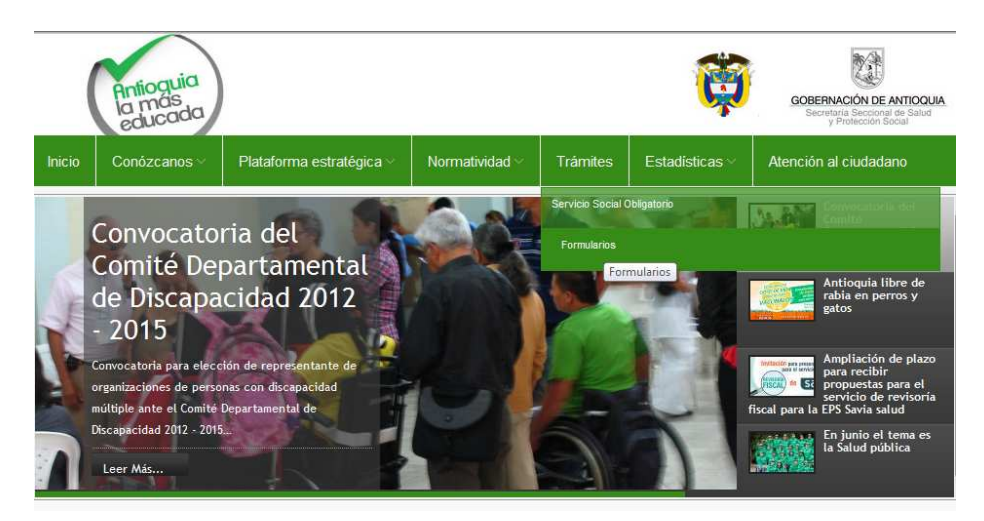

b) Haga clic sobre "Formulario de Inscripción de Prestadores de Salud".

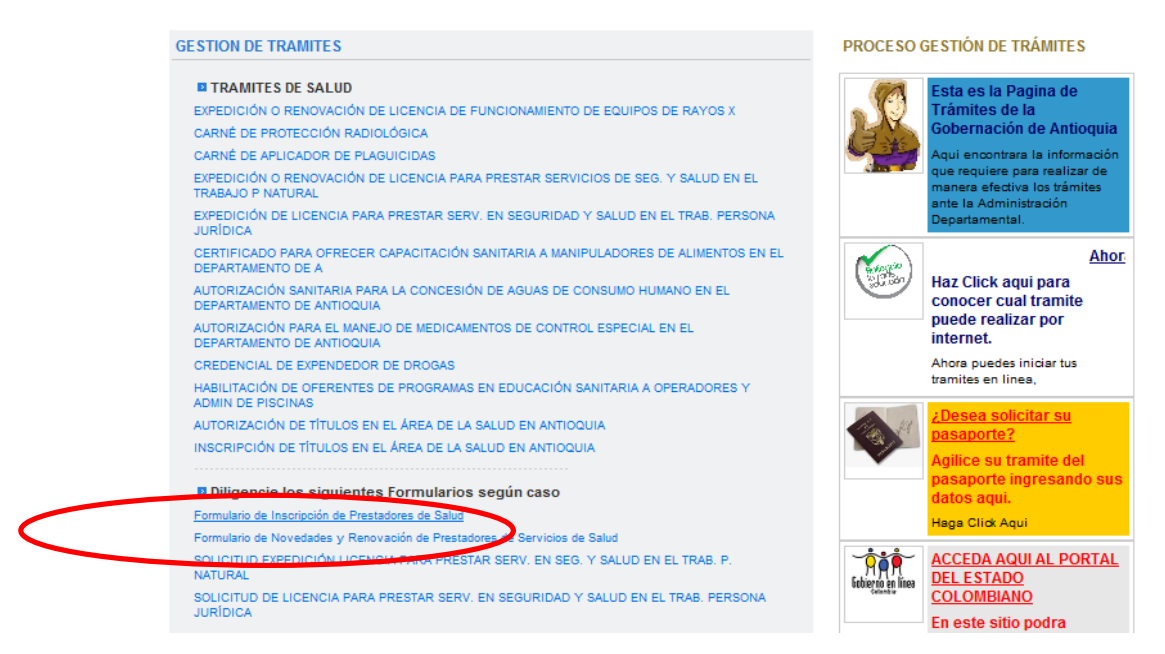

c) Haga clic en "Registrarse".

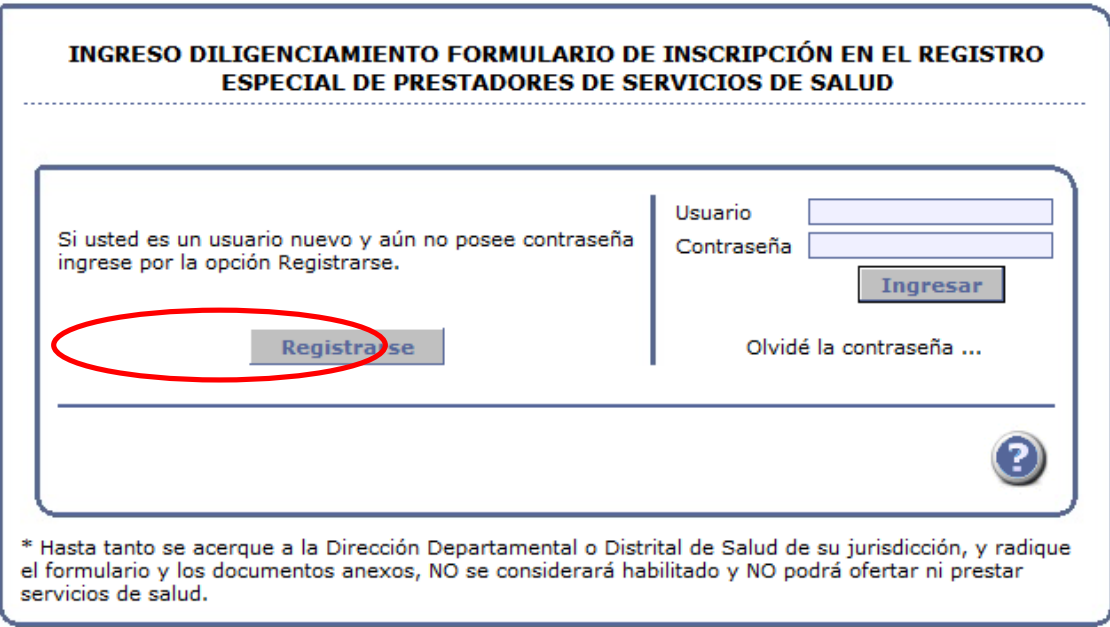

d) Aparecerá en pantalla el siguiente formulario de registro, diligencie la información solicitada.

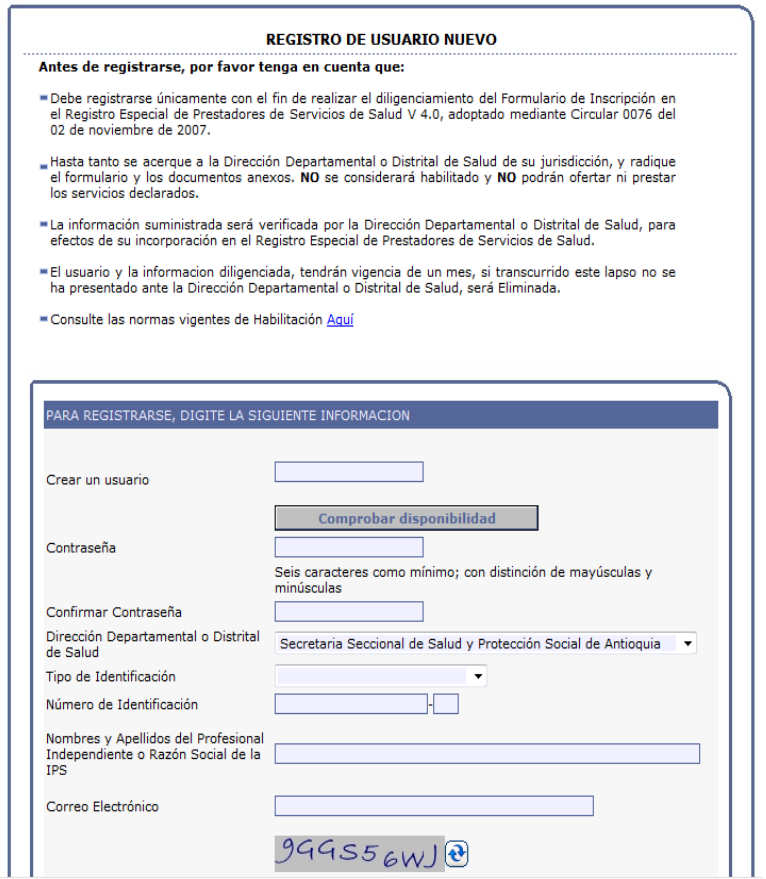

e) Una vez creado su nombre de usuario y contraseña, ingrese y diligencie el formulario. Comience con los datos de identificación del prestador.

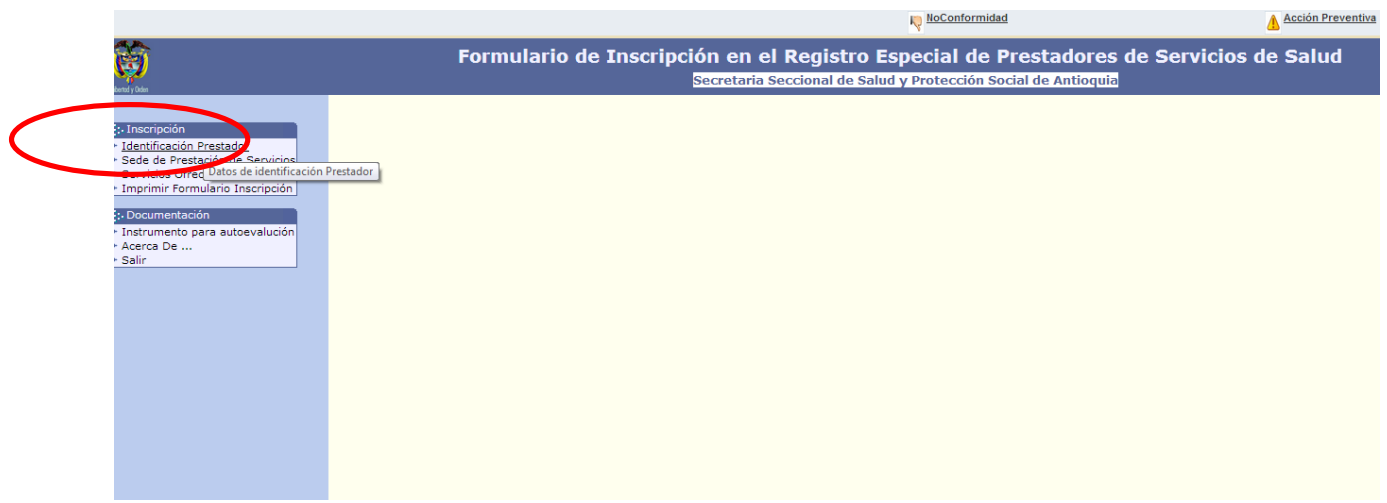

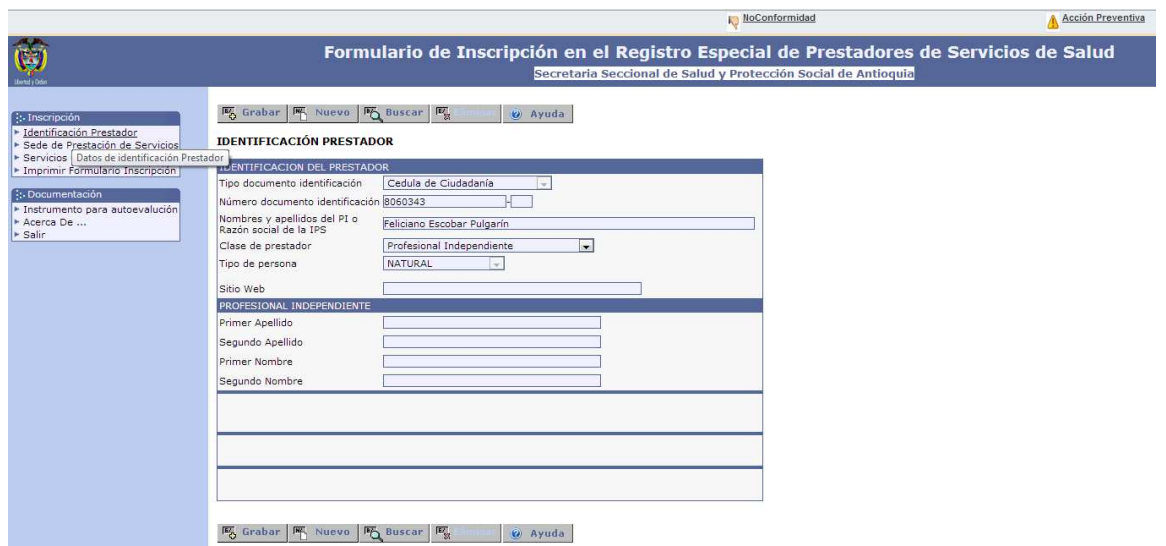

Cuando termine de ingresar los datos de identificación del prestador, dé clic en el botón "Grabar" y continúe ingresando los datos de sede de prestación de servicios y servicios ofrecidos. Siempre, al completar la información de cada pestaña, dé clic en el botón "Grabar".

En caso de que no acceda al formulario y en su lugar encuentre este mensaje de error:

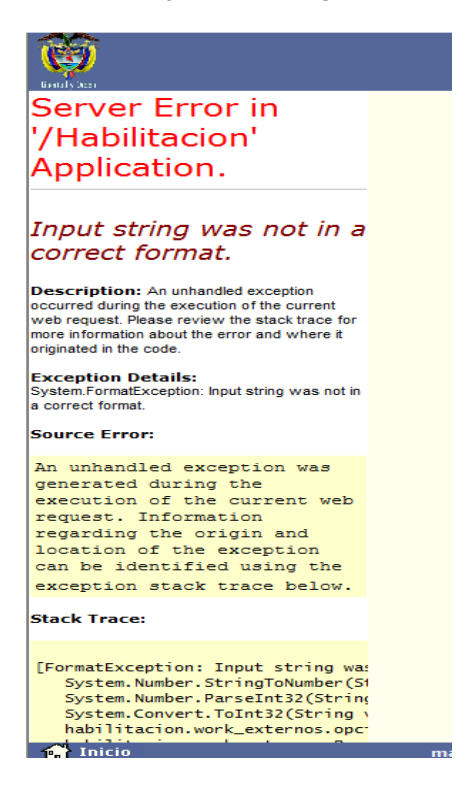

Intente usando un navegador diferente a Internet Explorer (Mozilla Firefox, Google Chrome, Safari, etc.) o baje el nivel de privacidad al equipo, así:

Seleccione el menú "Herramientas", luego "Opciones de Internet" y posteriormente desplace la barra de protección hasta el nivel bajo.

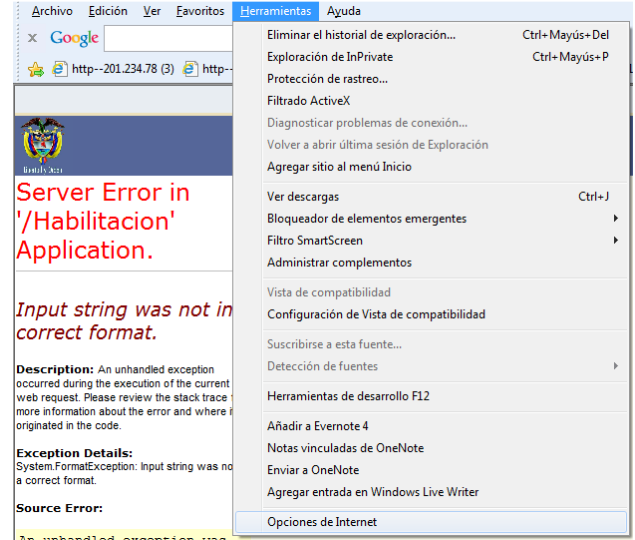

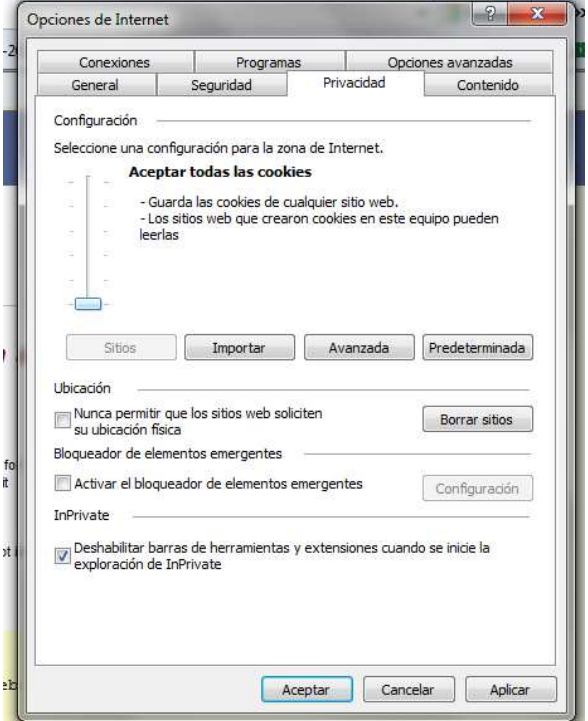